# **CO 3403 PHOTOGRAPHIC COMMUNICATION ASSOCIATE PROFESSOR WENDY ROUSSIN, MFA**

**wroussin@comm.msstate.edu**

# **ADOBE CAMERA RAW EDITING HANDOUT**

Edit and Save Your Images as Digital Negative Format Image

#### **(FIRST TIME) IN BRIDGE:** Set Adobe Camera Raw Preferences for File Handling

*After you set this preference you should not have to do this step again* 

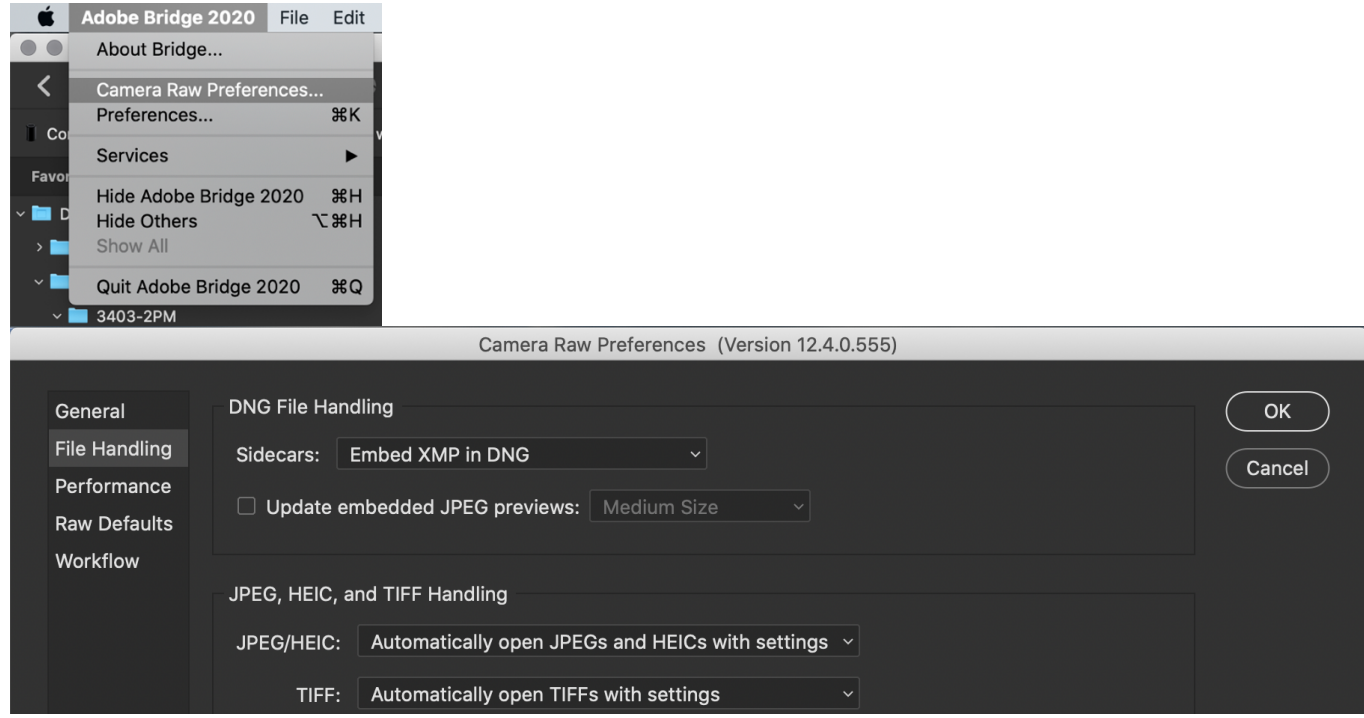

**IN BRIDGE:** Select Your Image and Add Required Metadata (FILE $\rightarrow$  FILE INFO,  $\mathcal{H}$ +I)<br>Adobe Bridge 2020 File Edit View Stacks Label Tocore

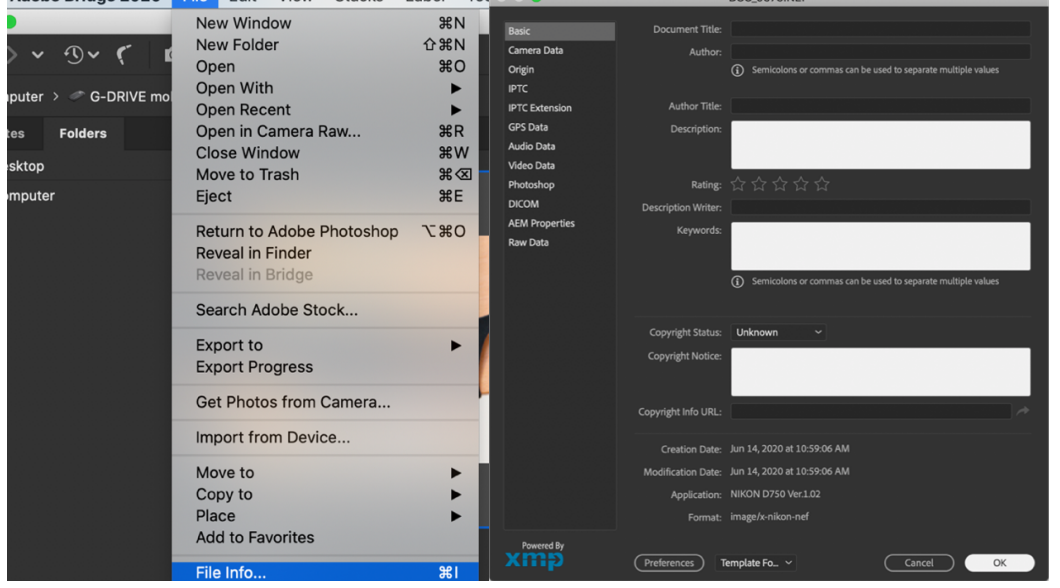

**IN BRIDGE:** Open /Edit your Selected File in Adobe Camera Raw

Review the information about the Camera Raw Dialog Box Adjustments to help you adjust the sliders. Your goal is to create a neutral image where the colors appear natural.

- Select your Image in Bridge. Make sure you are opening the RAW version of your image file!
- File  $\rightarrow$  Open in Camera Raw ( $\mathbb{H}$ +R)

# **ADOBE CAMERA RAW ADJUSTMENTS** - **OPTICS**

- Check 'Remove Chromatic Aberration' & 'Use Profile Corrections'
- Select your Camera and Lens in the Profile Corrections (if not automatically selected)

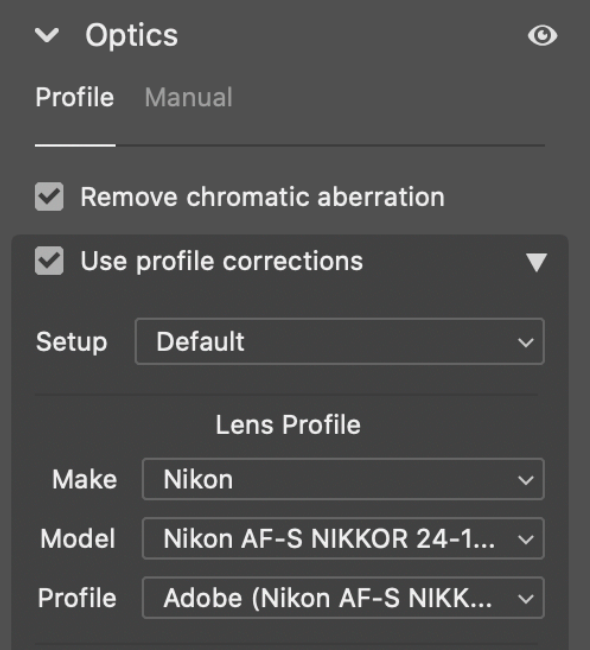

This will remove any known flaws associated with your lens

## **ACR RAW ADJUSTMENTS** – **COLOR, LIGHT, EFFECTS**

Your goal is to create a neutral image. An image is considered "neutral" when the colors appear natural – as if you were looking at the actual objects, not a photograph of them.

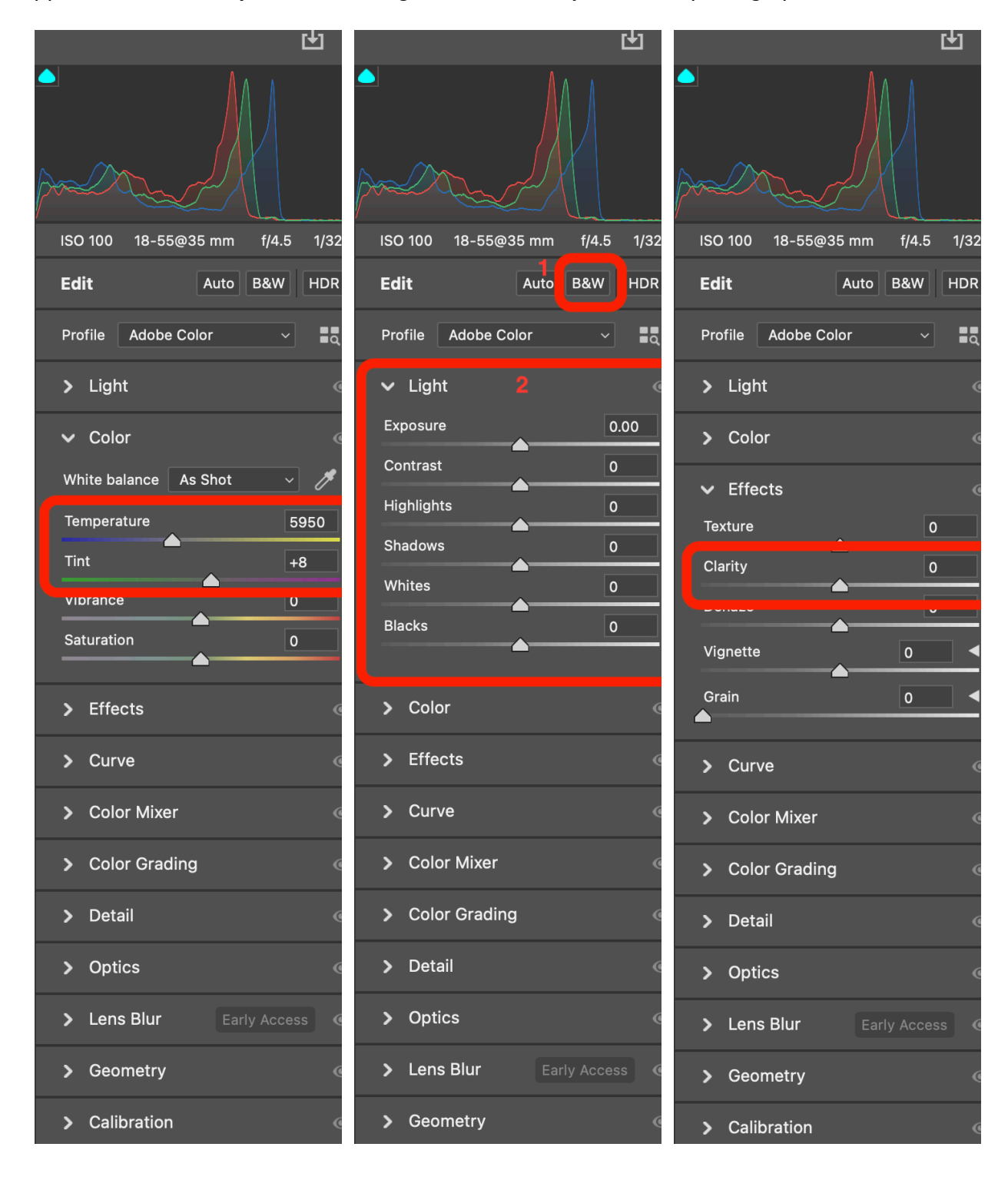

# **DEFINITIONS for REQUIRED / RECOMMENDED SLIDERS,** *from ADOBE***:**

### **Temperature**

Sets the white balance to a custom color temperature. Decrease Temperature to correct a photo taken with a lower color temperature of light; the Camera Raw plug-in makes the image colors bluer to compensate for the lower color temperature (yellowish) of the ambient light. Conversely, increase Temperature to correct a photo taken with a higher color temperature of light; the image colors become warmer (yellowish) to compensate for the higher color temperature (bluish) of the ambient light.

#### **Tint**

Sets the white balance to compensate for a green or magenta tint. Decrease Tint to add green to the image; increase Tint to add magenta.

## **Exposure**

Adjusts the overall image brightness. Adjust the slider until the photo looks good and the image is the desired brightness.

#### **Contrast**

Increases or decreases image contrast, mainly affecting midtones. When you increase contrast, the middle-to-dark image areas become darker, and the middle-to-light image areas become lighter. The image tones are inversely affected as you decrease contrast.

#### **Highlights**

Adjusts bright image areas. Drag to the left to darken highlights and recover "blown out" highlight details. Drag to the right to brighten highlights while minimizing clipping.

#### **Shadows**

Adjusts dark image areas. Drag to the left to darken shadows while minimizing clipping. Drag to the right to brighten shadows and recover shadow details.

#### **Whites**

Adjusts white clipping. Drag to the left to reduce clipping in highlights. Drag to the right to increase highlight clipping. (Increased clipping may be desirable for specular highlights, such as metallic surfaces.)

## **Blacks**

Adjusts black clipping. Drag to the left to increase black clipping (map more shadows to pure black). Drag to the right to reduce shadow clipping.

## **Clarity**

Adds depth to an image by increasing local contrast, with greatest effect on the midtones. This setting is like a large-radius unsharp mask. When using this setting, it is best to zoom in to 100% or greater. To maximize the effect, increase the setting until you see halos near the edge details of the image and then reduce the setting slightly.

## **ACR RAW ADJUSTMENTS** -**CURVE TAB**

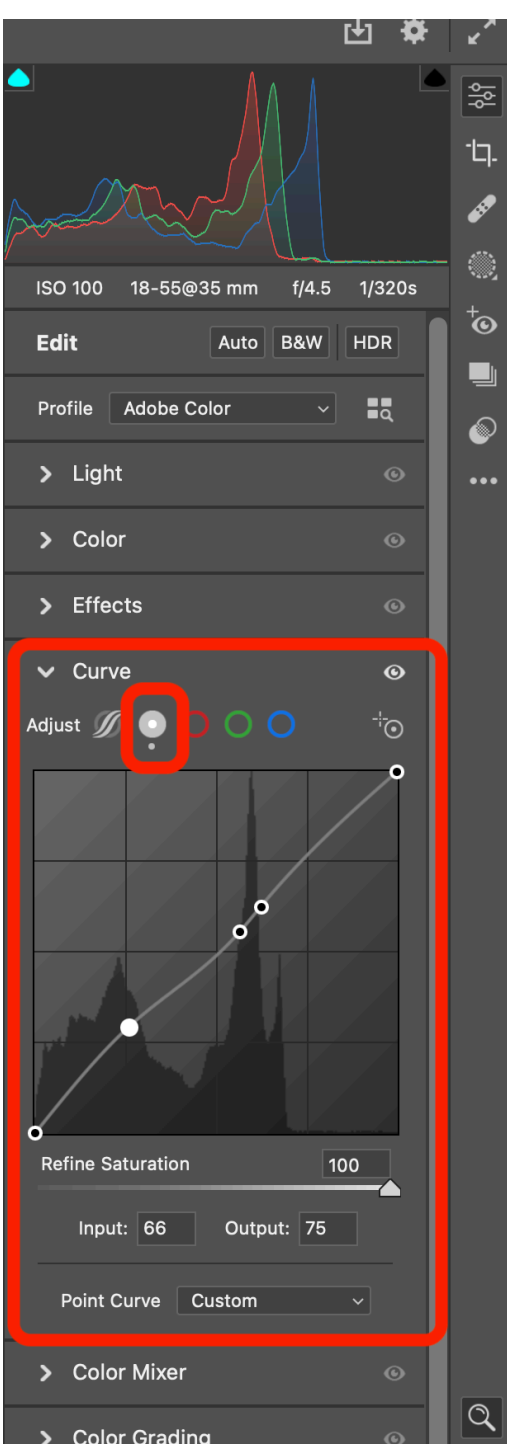

Make sure you are editing in the POINT curve (indicated in small box, 2<sup>nd</sup> option)

Add points by clicking on the curve box at the desired spot

Move a point down to lower the tone and up to brighten the tone

Add contrast by increasing the slope between two points

Decrease contrast by decreasing the slope between two points

Try not to have too many points

Avoid having a point to the right at a lower spot than a leftwards point

*OPTIONAL*. CROP (Keyboard Shortcut=C)

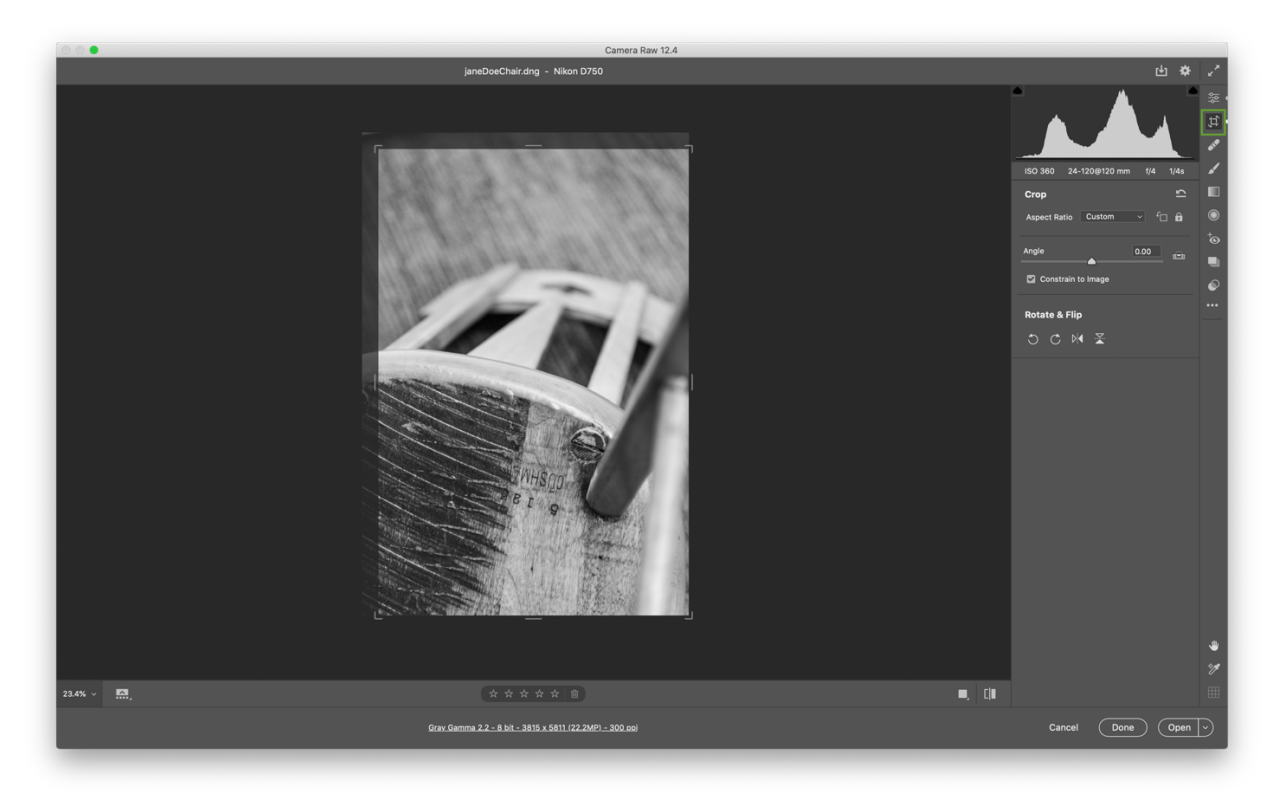

SAVE YOUR DOCUMENT (STILL IN ADOBE CAMERA RAW) CLICK ON THE ICON HIGHLIGHTED IN THE GREEN BOX (BELOW)

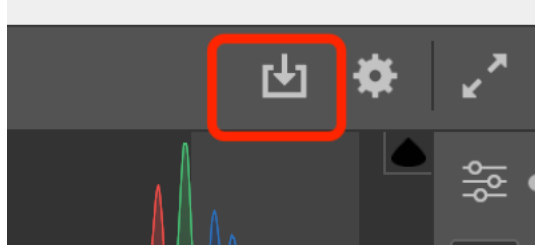

MAKE SURE YOU PICK THE DNG FORMAT BEFORE SAVING (It's most likely the default if you haven't used this option before)

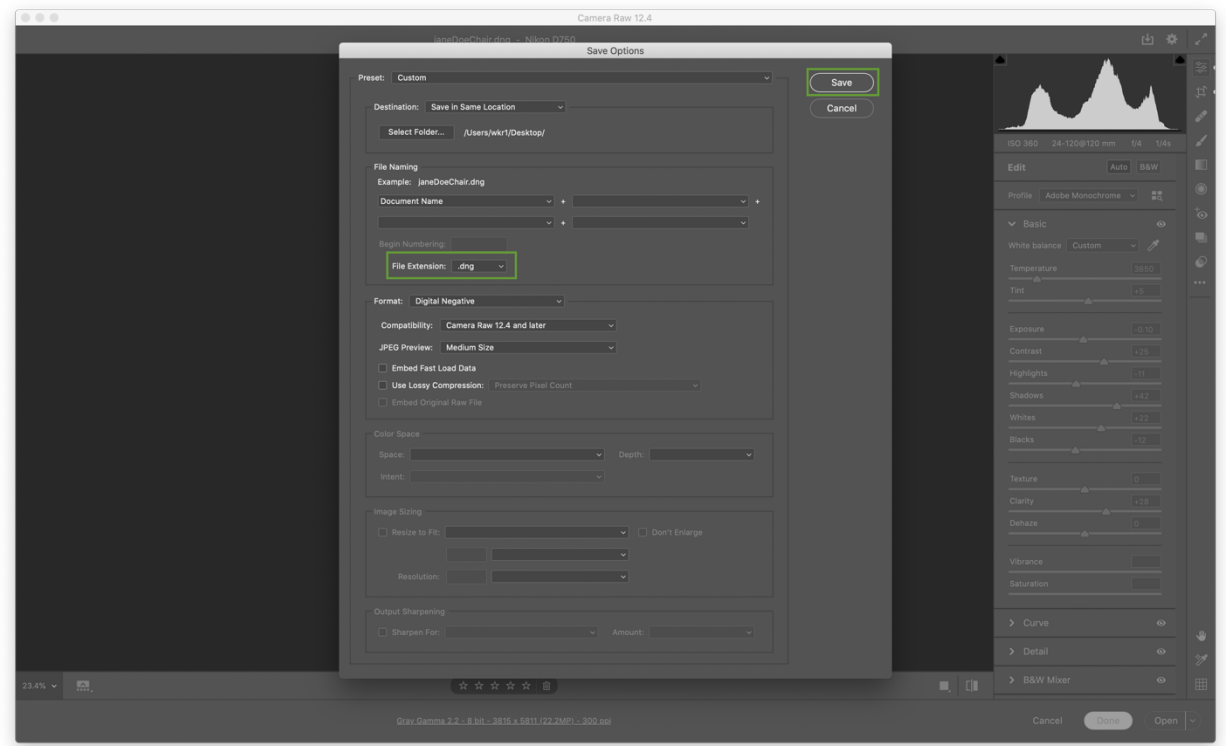

Don't forget to pick the correct file name and save location